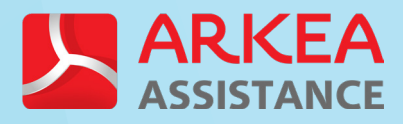

# **Smart' assistance**

**SOS** 

# **Mode d'emploi**

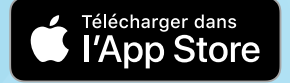

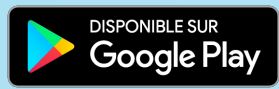

## **Votre 1ère connexion**

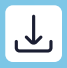

(i)

## Téléchargez l'application

L'application «Ensemble» est disponible sur les stores. Une fois votre contrat Smart'assistance activé par nos équipes, vous recevez un SMS avec votre identifiant personnel de connexion (1.) puis un code de vérification (2.).

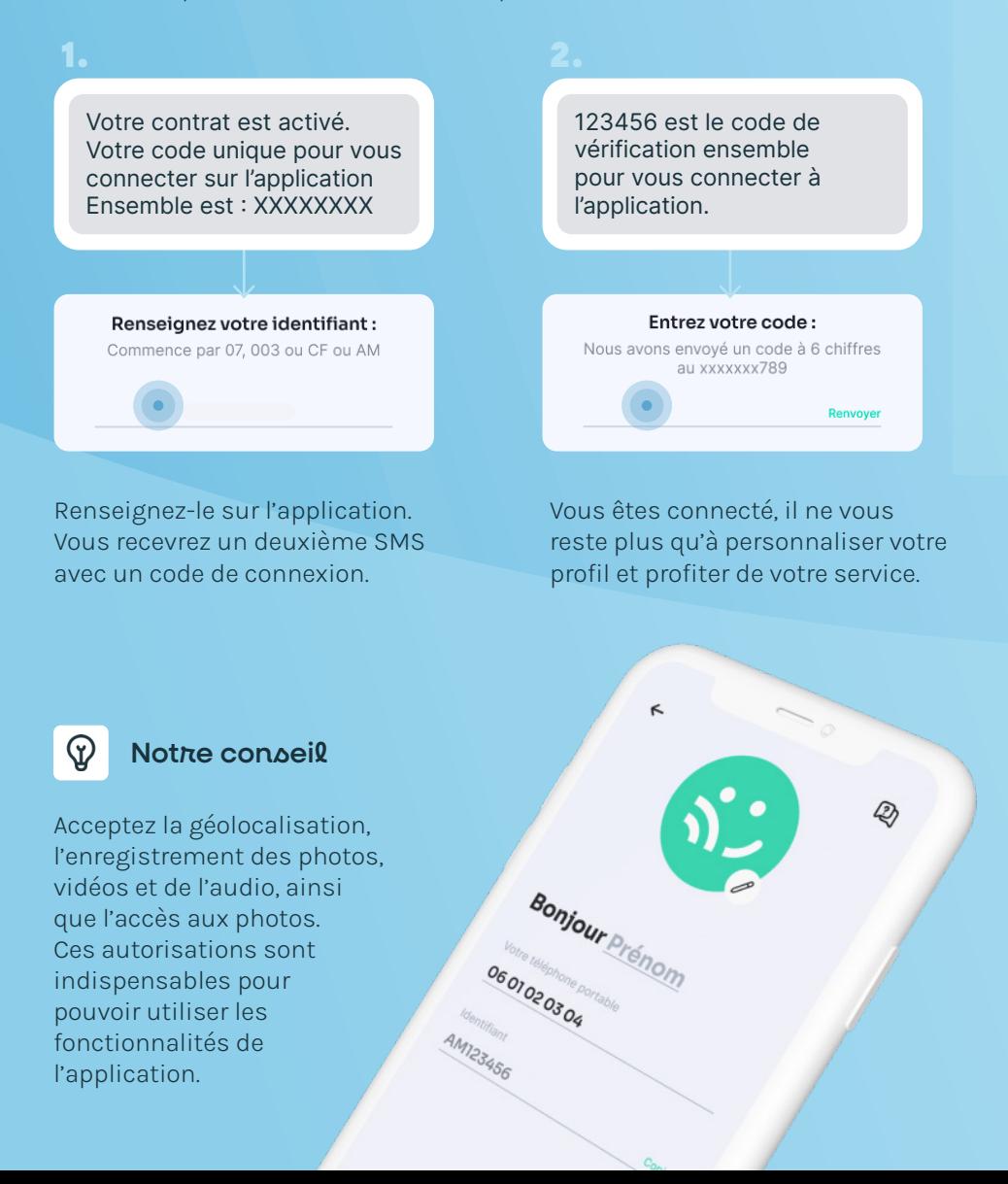

**Votre application en détails**

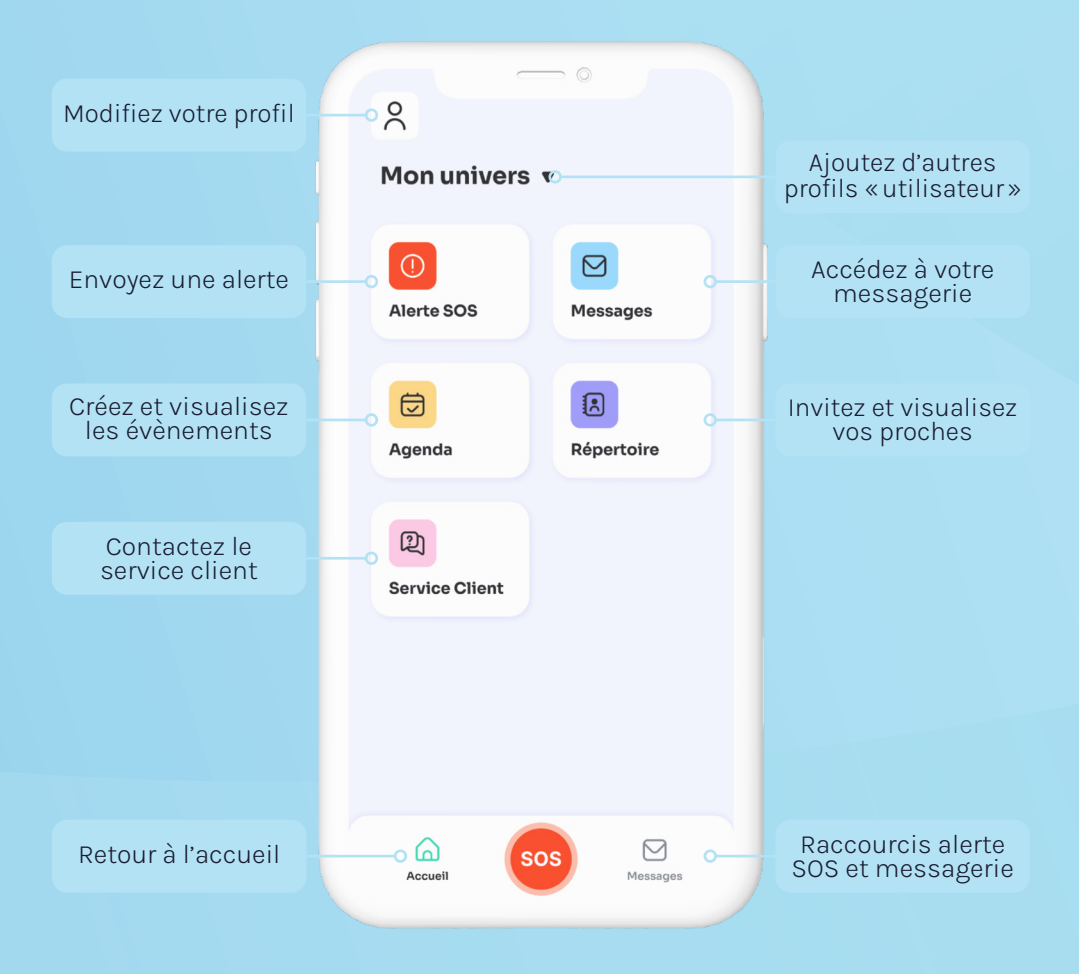

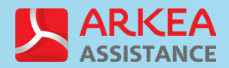

\*Sous réserve de réception de réseau mobile, d'un smartphone chargé et de l'application ouverte. Arkéa Assistance S.A. au capital de 1 690 000 € - Siren : 518 757 166 - RCS Brest - Siège social : 11 rue de Kervézennec - 29200 Brest. Organisme de Services à la Personne n° SAP518757166. Crédits illustrations : Adobe Stock. com et Flaticon.com.

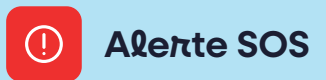

 $\prod_{i=1}^n$ 

## Lancez une alerte

Lancez une alerte depuis votre smartphone 24/7, où que vous soyez en France\*. Cliquez sur la brique, puis sur le bouton et vous êtes géolocalisé. Patientez quelques instants, un opérateur vous recontacte.

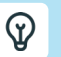

#### Notre conseil

Déclenchez une alerte directement depuis votre écran d'accueil grâce au widget. Installez-le depuis les paramètres de votre téléphone.

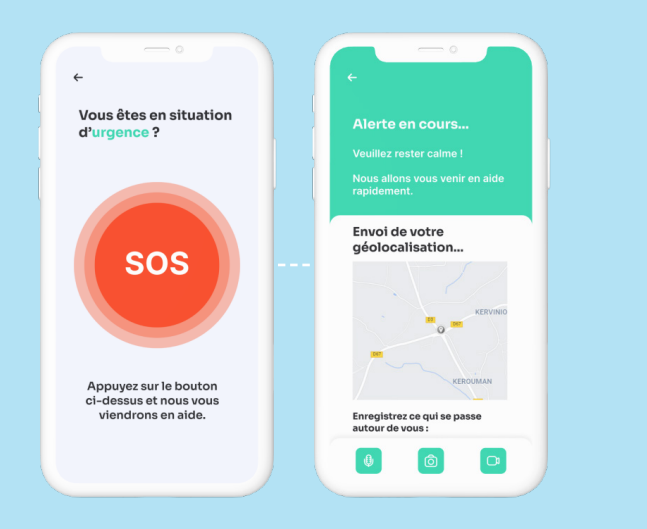

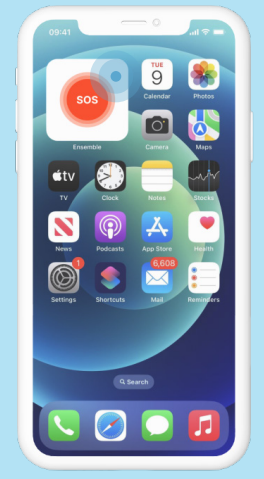

**Agenda**

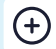

#### Créez un évènement

Organisez votre quotidien depuis l'agenda partagé avec les membres de votre réseau. Créez un évènement uniquement pour vous ou partagezle avec vos proches. Vous pouvez également paramétrer les notifications et le modifier très facilement.

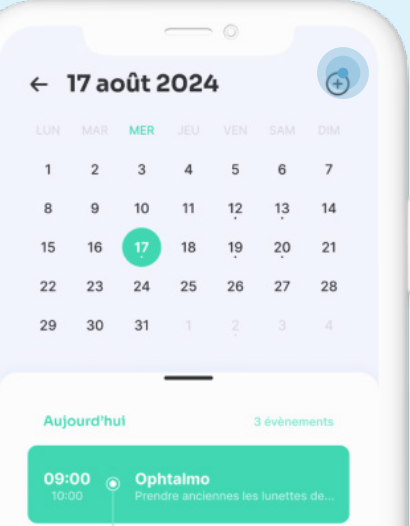

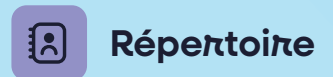

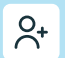

#### Invitez vos proches

Invitez vos proches à vous rejoindre, en cliquant sur le bouton suivant :

#### **Inviter un membre**

Je t'invite à télécharger l'application Ensemble et à rejoindre mon réseau familial avec ce code : XXXXXXXX

Un SMS s'ouvre dans la messagerie de votre smartphone, envoyez-le à vos proches. Ils renseignent le code dans l'application et il vous reste à valider leurs demande d'accès.

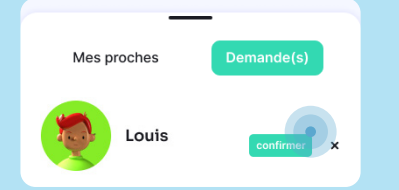

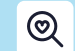

#### Votre réseau

Accédez à votre réseau depuis la brique répertoire et l'onglet «mes proches». Visualisez chaque profil en appuyant sur la loupe  $\mathbf{\mathbb{Q}}$ 

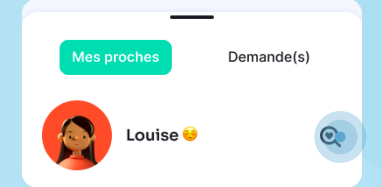

Vous pouvez les appeler ou leur envoyer un message depuis leur fiche contact.

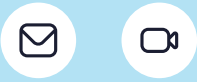

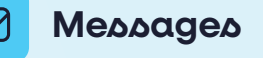

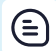

#### Convertoations & appelo

Échangez messages, photos et vidéos avec vos proches sur un espace entièrement sécurisé de façon très intuitive. Créez des conversations de groupe en appuyant sur le  $\Theta$  en haut à droite de l'écran. Partagez des moments uniques avec vos proches grâce aux appels vidéo.

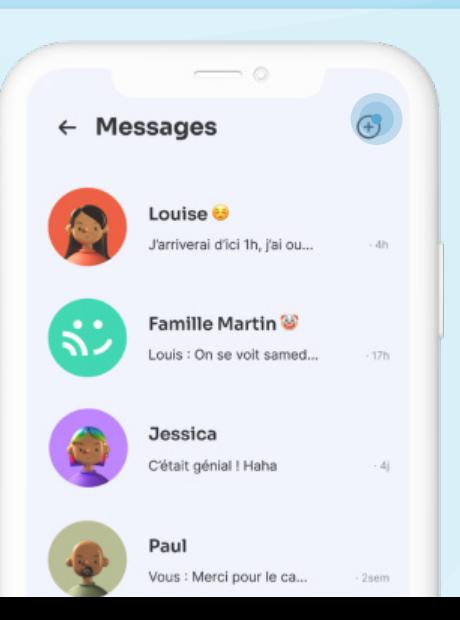

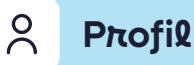

## Personnalisable

En haut à gauche de votre écran d'accueil, vous pouvez accéder à votre profil et le paramétrer. Personnalisez votre profil en ajoutant une photo, elle sera associée à votre fiche contact dans le répertoire de vos proches.

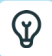

#### Notre conseil

Retrouvez votre identifiant unique, qui vous permet d'inviter vos proches à vous rejoindre sur l'application.

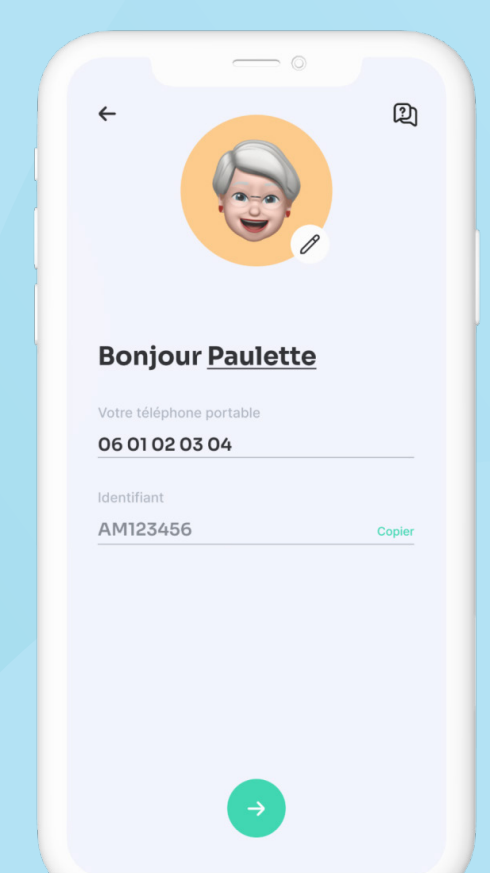

# **Service client**

#### $\Omega$ Une question ?

Vous avez une question ou rencontrez une difficulté ? Pas d'inquiétude, vous pouvez envoyer un message à votre service client directement depuis l'application. Cliquez sur «Motif de votre demande» et choisissez parmi plusieurs thématiques.

### $\leftarrow$  Service client

#### Motif de votre demande

#### Adresse email

#### Message personnalisé